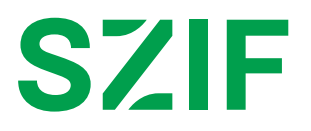

# **Postup pro žadatele na podávání Žádosti o dotaci a pro MAS na administraci na Portále farmáře (intervence 52.77)**

V Praze dne 26. 3. 2024

## **Postup pro žadatele:**

1. Žadatel vyplní na Portálu farmáře své přihlašovací údaje (JI a heslo) a přihlásí se do svého účtu.

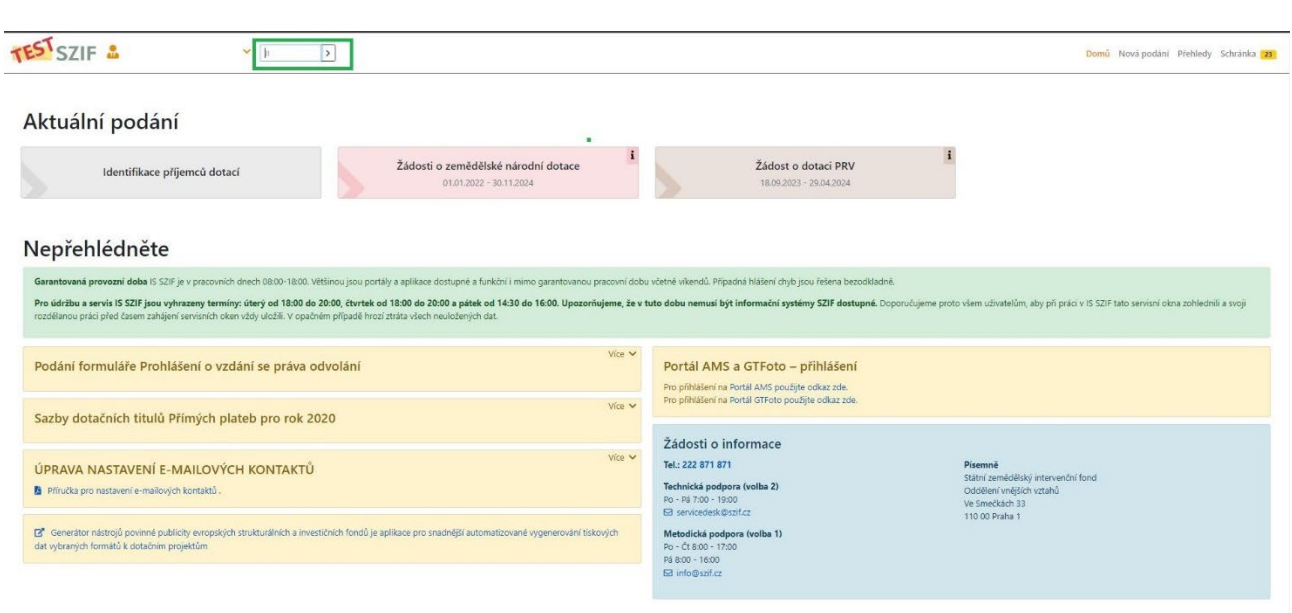

Rozpracovaná podání

2. Následně žadatel klikne na horní liště na "Nová podání

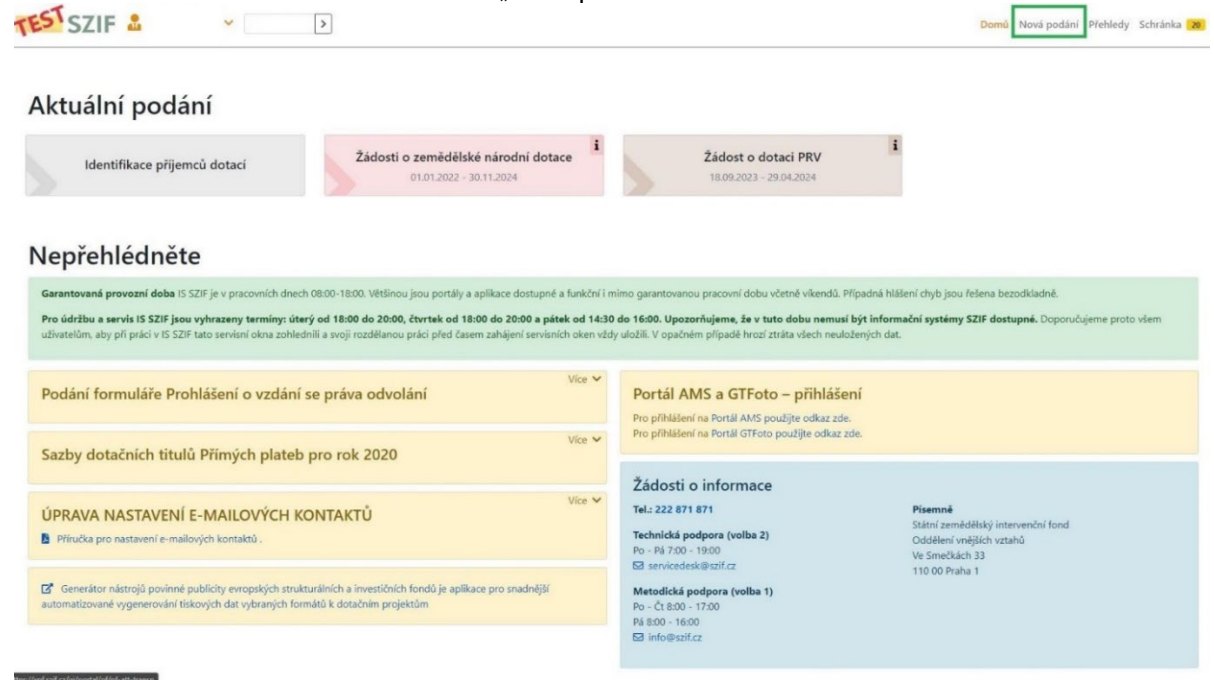

3. Žadateli se objeví nabídka ve formě různě barevných dlaždic. Je třeba posunout stránku na sekci "Žádosti PRV" a kliknout na dlaždici "Žádost o dotaci přes MAS (intervence 52.77 – LEADER)".

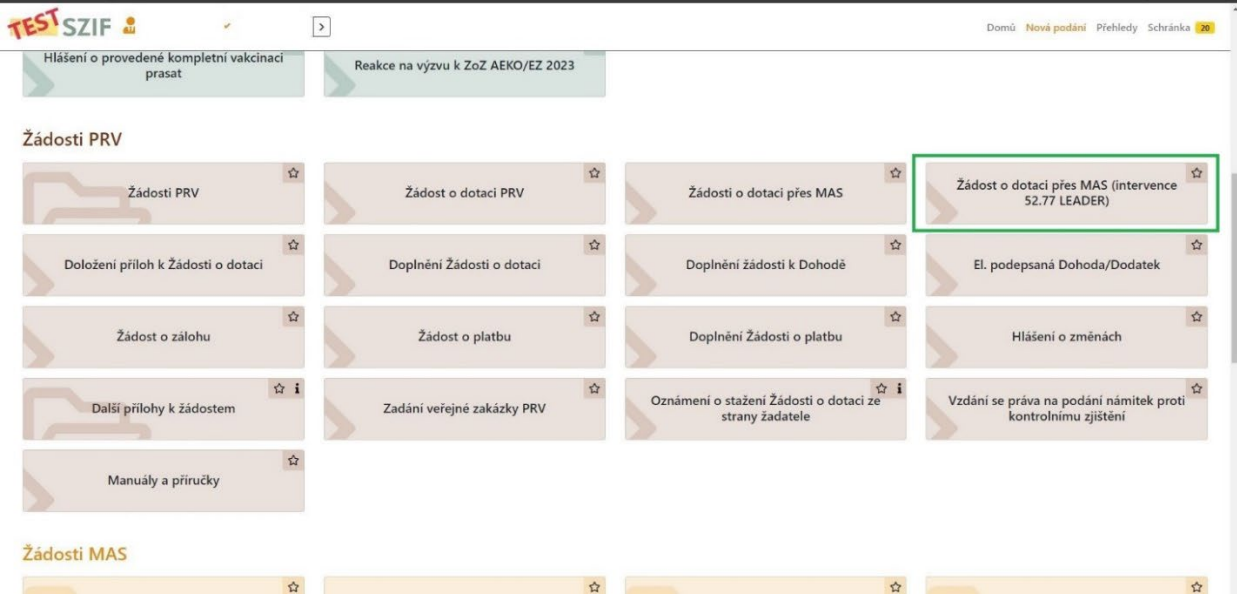

4. Po načtení následující stránky se žadateli zobrazí seznam MAS, které mají aktuálně vyhlášenou výzvu pro příjem Žádostí o dotaci. Žadatel si tedy ze seznamu zvolí MAS, pod níž územně náleží dle místa realizace projektu a klikne na danou dlaždici s názvem MAS.

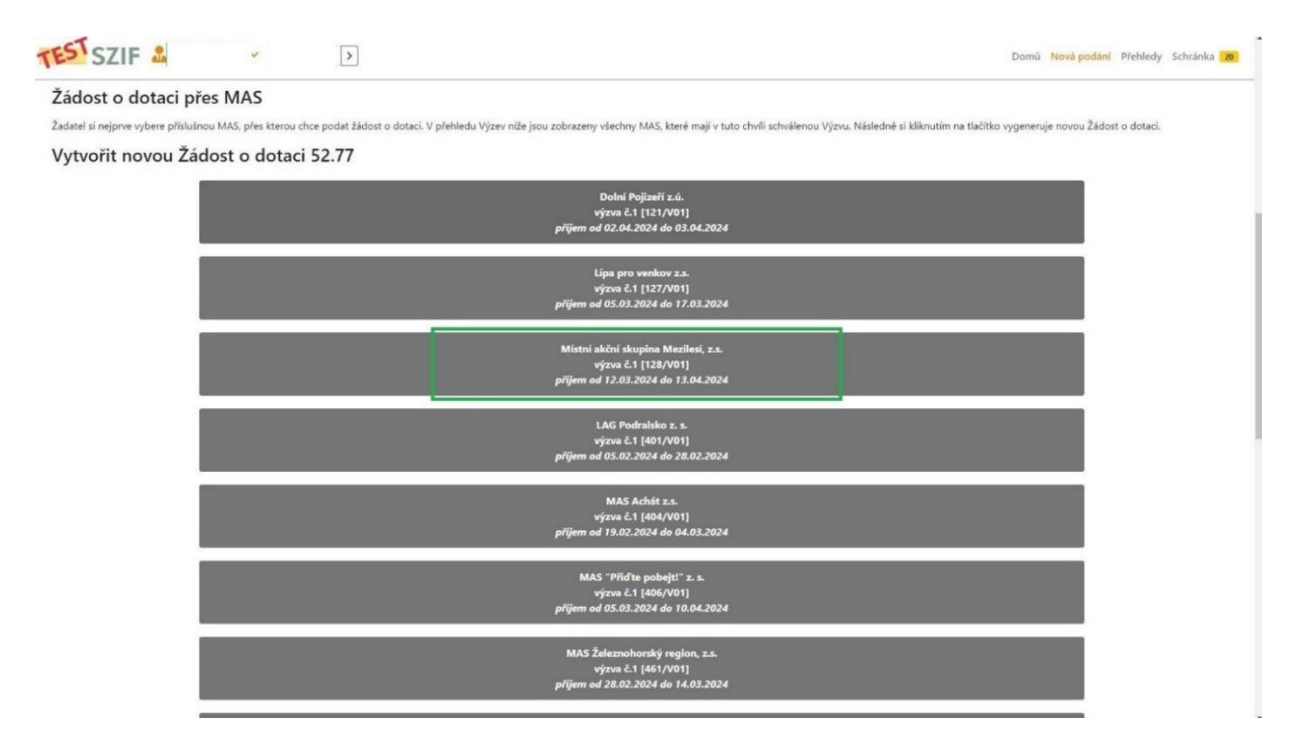

5. Následně se žadateli zobrazí stránka, na které si zkontroluje své kontaktní údaje a vybere prostřednictvím roletky telefon a email (krok 1.). Dále si vybere z roletky Fichi, v rámci které chce svůj projekt podat (krok 2.) a následně vyplní název projektu (krok 3.). Nakonec klikne na dlaždici "Generovat žádost" (krok 4.).

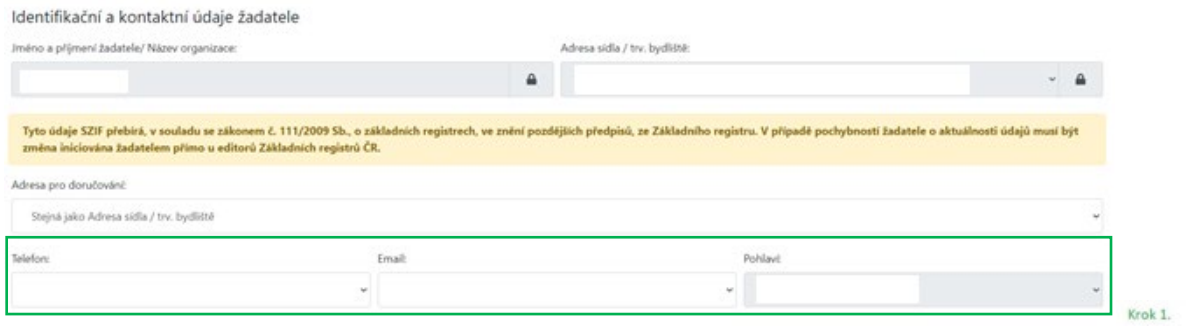

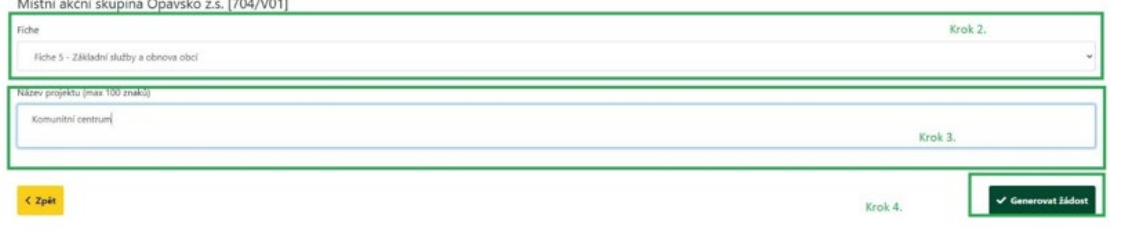

6. Po kliknutí na tlačítko "Generovat žádost" se zobrazí stránka zobrazující průběh generování formuláře Žádosti o dotaci.

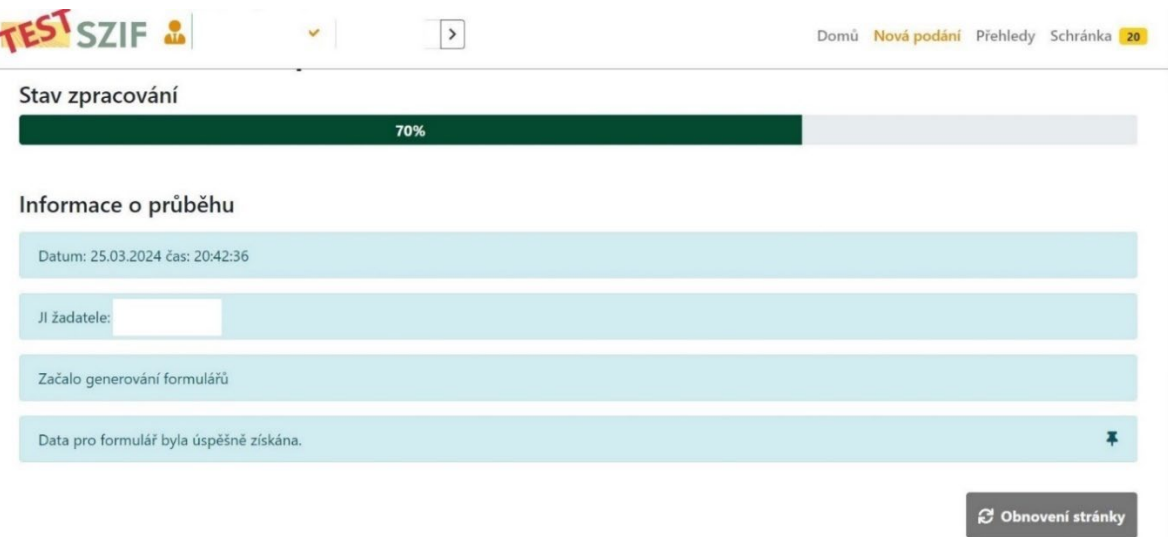

7. Po dokončení procesu generování Žádosti o dotaci se zobrazí informace o průběhu a informace k Žádosti o dotaci. Poté je třeba kliknout na ikonku pro stahování (ohraničena zeleně na obrázku níže) a formulář Žádosti si uložit do svého počítače. Následně žadatel stažený formulář Žádosti vyplní (mimo stran E2 a E3) a znovu uloží ve svém počítači.

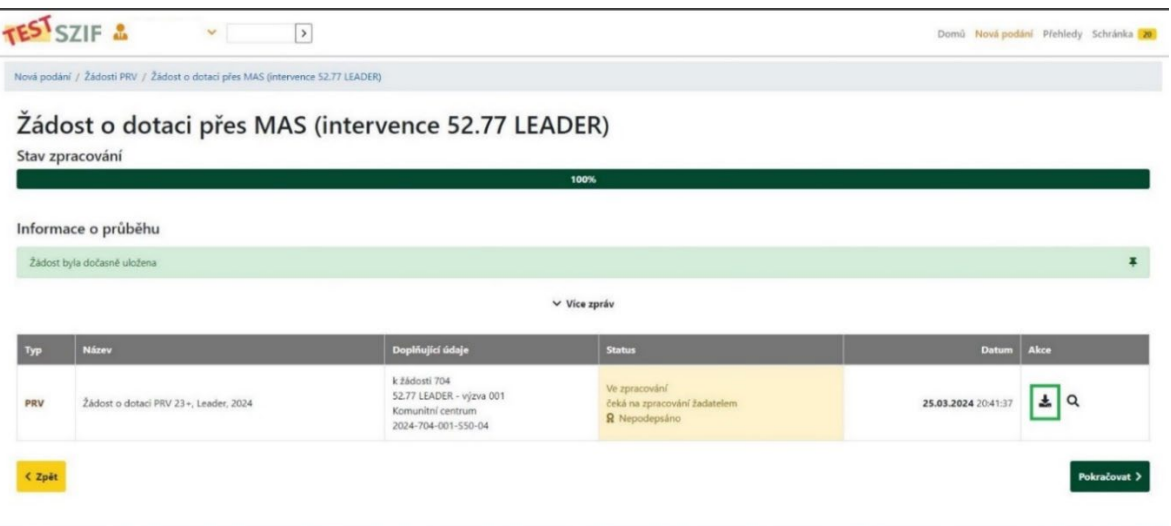

8. Pro další kroky žadatel otevře detail vygenerované žádosti o dotaci prostřednictvím ikony lupy, případně lze přejít na detail přes tlačítko "Pokračovat".

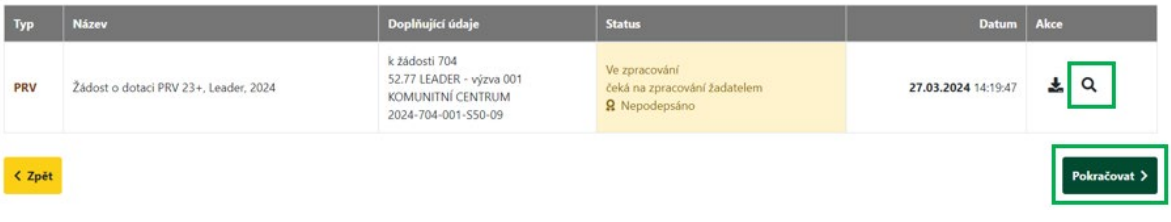

Druhou možností mimo postup přes dlaždici "Žádost o dotaci přes MAS (intervence 52.77 – LEADER)" lze pro další zpracování Žádosti o dotaci jít přes sekci "Přehledy", dlaždici "Rozpracovaná podání" a na další stránce u příslušné žádosti o dotaci pak kliknout na ikonu tužky.

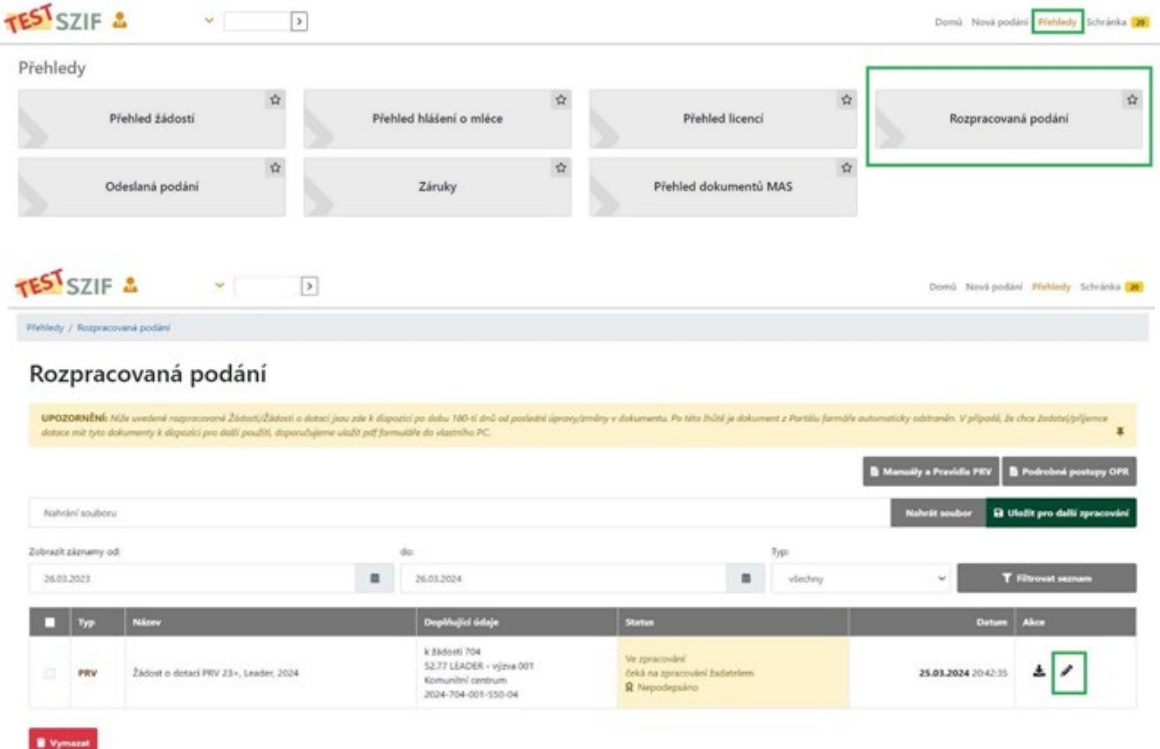

9. Po zobrazení následující stránky žadatel přes tlačítko "Nahrát soubor" nahraje vyplněný formulář Žádosti o dotaci, který má uložený ve svém počítači (krok 1.) a následně jej na Portálu farmáře uloží (krok 2.).

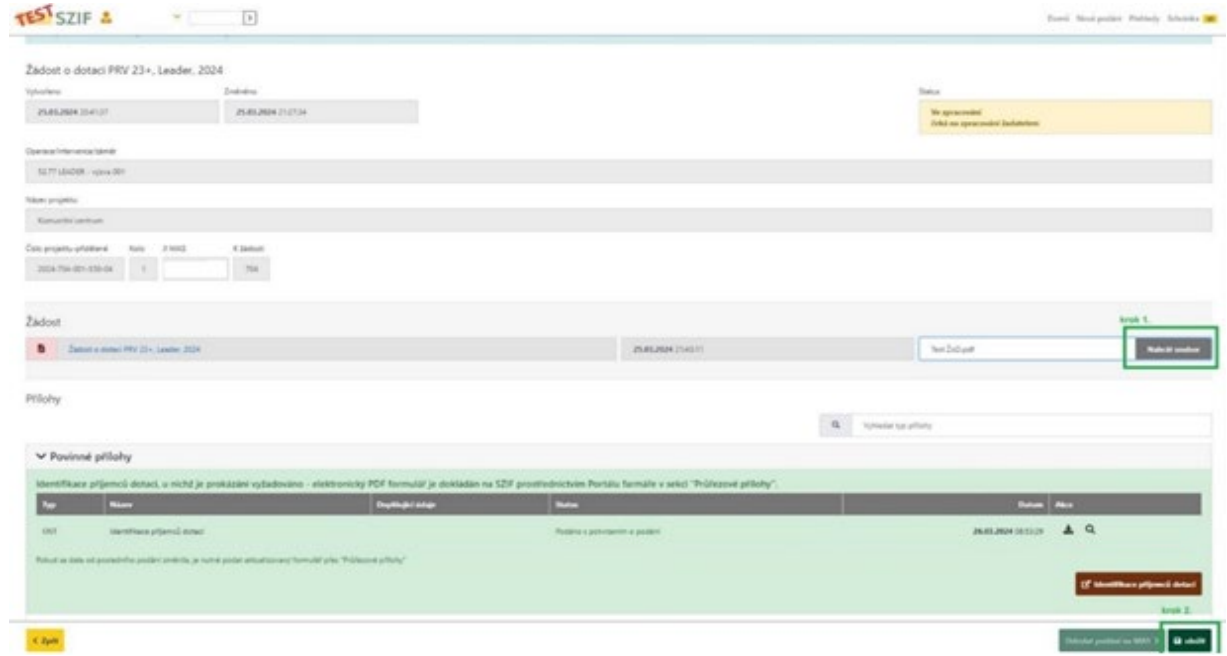

10. Dále nutno ověřit, zda žadatel již podal přílohu "Identifikace příjemců dotací". Pokud ne, je třeba si ji stáhnout do počítače a vyplnit – **bez této přílohy nebude možné Žádost o dotaci podat na SZIF**. Podrobnější informace k vyplnění přílohy "Identifikace příjemců dotací": [https://www.szif.cz/cs/CmDocument?rid=%2Fapa\\_anon%2Fcs%2Fdokumenty\\_ke\\_stazeni%2Fkomo](https://www.szif.cz/cs/CmDocument?rid=%2Fapa_anon%2Fcs%2Fdokumenty_ke_stazeni%2Fkomodity%2Frv%2F04%2F07%2F1679994265635%2F1679994327675%2F1683101135199%2F1697454480238.pdf) [dity%2Frv%2F04%2F07%2F1679994265635%2F1679994327675%2F1683101135199%2F1697454](https://www.szif.cz/cs/CmDocument?rid=%2Fapa_anon%2Fcs%2Fdokumenty_ke_stazeni%2Fkomodity%2Frv%2F04%2F07%2F1679994265635%2F1679994327675%2F1683101135199%2F1697454480238.pdf) [480238.pdf](https://www.szif.cz/cs/CmDocument?rid=%2Fapa_anon%2Fcs%2Fdokumenty_ke_stazeni%2Fkomodity%2Frv%2F04%2F07%2F1679994265635%2F1679994327675%2F1683101135199%2F1697454480238.pdf)

<https://www.youtube.com/watch?v=xkz4e13jVqw>

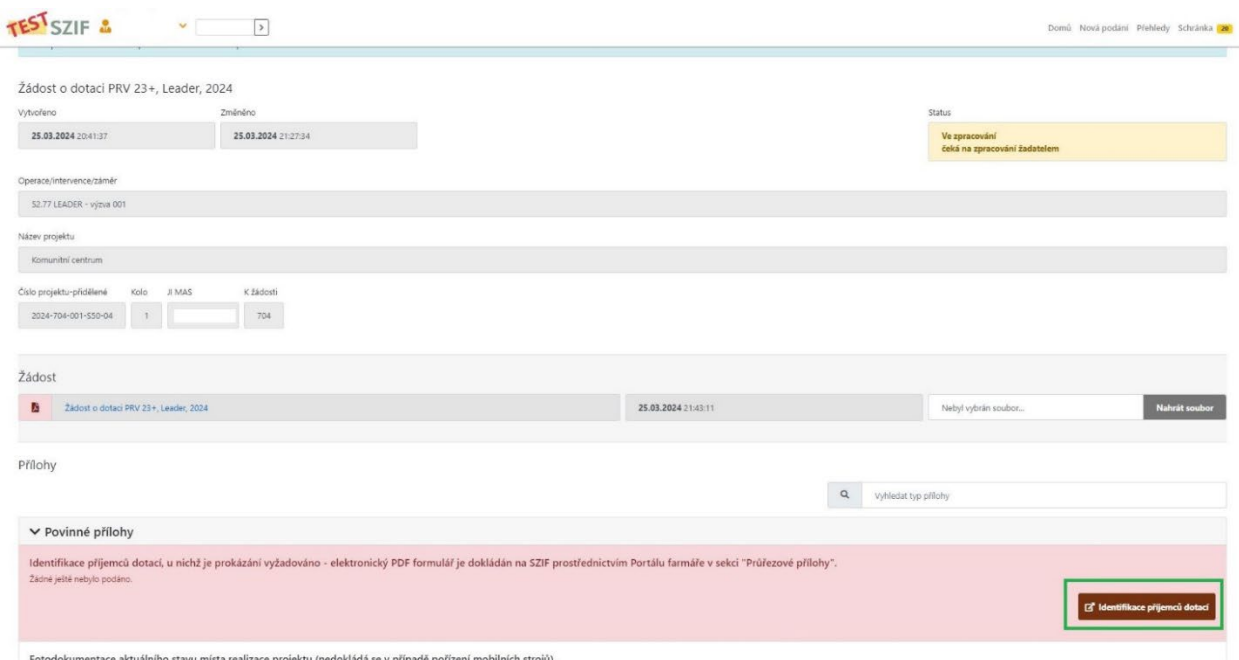

11. Dále žadatel na stejné stránce nahraje povinné, nepovinné, případně specifické přílohy v případě, že jsou požadovány – podrobněji o podmínkách dokládání povinných a specifických příloh uvedeno v Pravidlech pro konečné žadatele v části B a C. Nepovinné přílohy – informaci, zda jsou požadovány získá žadatel z uplatněných preferenčních kritérií příslušné Fiche.

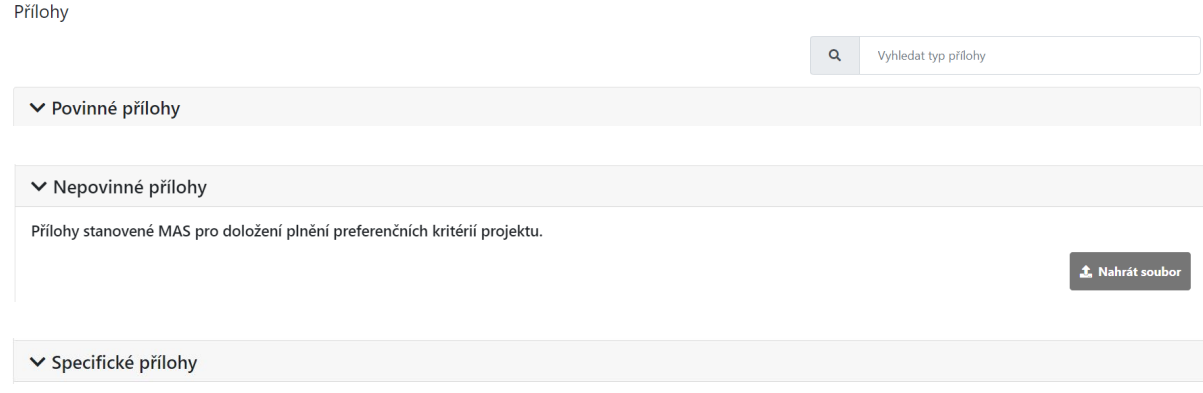

12. Po úspěšném uložení formuláře Žádosti o dotaci do Portálu farmáře se řádek žádosti o dotaci rozsvítí zeleně (krok 1.). Žadatel si musí také zkontrolovat, že nahrál i potřebné přílohy. Následně je možné Žádost o dotaci společně s přílohami odeslat k registraci na MAS přes tlačítko "Odeslat podání na MAS" (krok 2.).

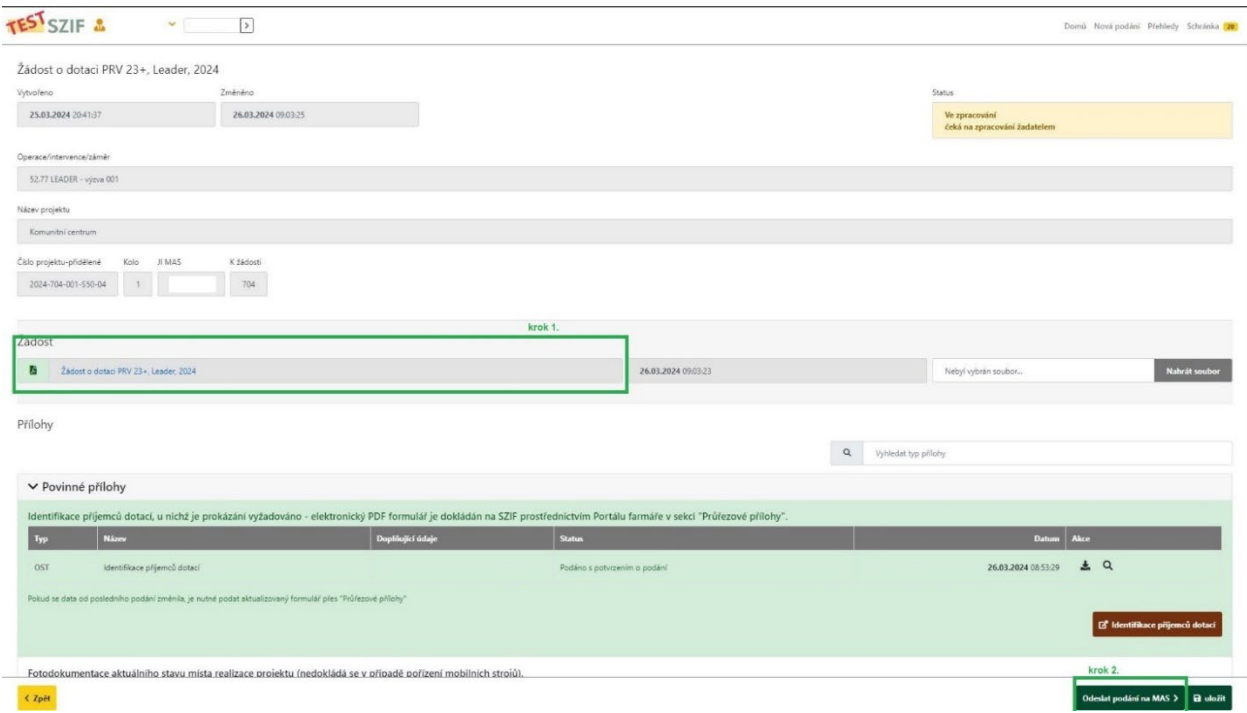

13. Po odeslání Žádosti o dotaci na MAS se zobrazí stránka s průběhem zpracování dat. V případě, že se neobjeví chyba, je odesláno podání. (Chybou může být nahrání nevyplněné Žádosti o dotaci nebo Žádosti o dotaci pro jiný projekt.) Po dokončení procesu je možné se přes tlačítko "Pokračovat na odeslaná podání" podívat na detail podání.

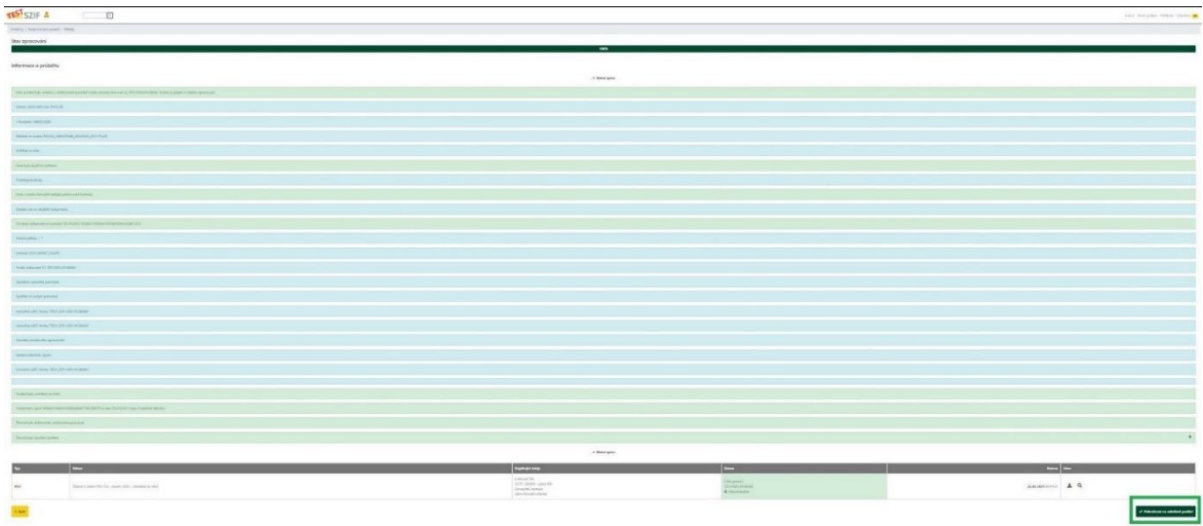

14. Takto vypadá náhled detailu úspěšné registrace Žádosti o dotaci na MAS. Ve sloupci "Doplňující údaje" je krátce po podání Žádosti o dotaci zobrazeno registrační číslo žádosti konečného žadatele.

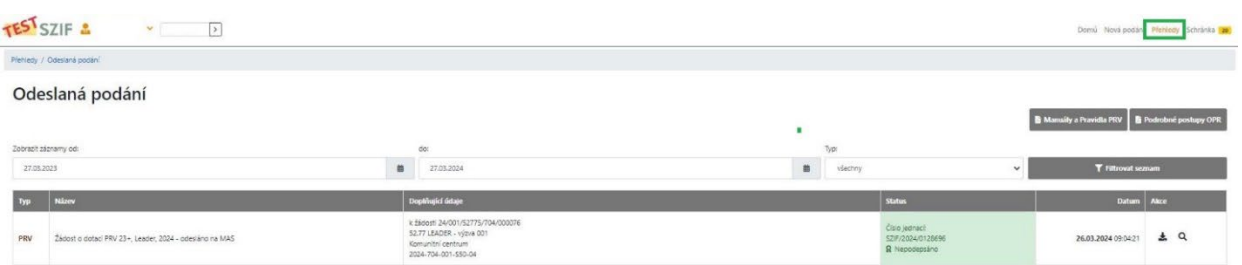

15. Do datové schránky je pak žadateli odesláno "Sdělení o zaregistrování Žádosti o dotaci" včetně přiděleného registračního čísla. **Po přečtení v datové schránce žadatelem** se Sdělení zobrazí ve schránce na Portále jak žadatele, tak příslušné MAS.

#### Schránka 12

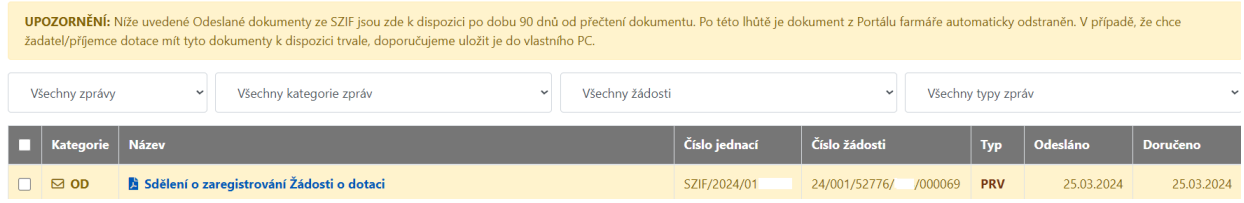

Struktura registračního čísla je pro intervenci 52.77 následující:

24/001/52771/101/000001

rok podání / číslo výzvy MAS / kód intervence + číslo Fiche 1-6 / registrační číslo MAS / pořadové číslo)

## **Postup pro MAS:**

1. MAS se přihlásí do svého účtu na Portálu farmáře prostřednictvím svých přihlašovacích údajů (JI a heslo) a následně na horní liště klikne na tlačítko "Nová podání".

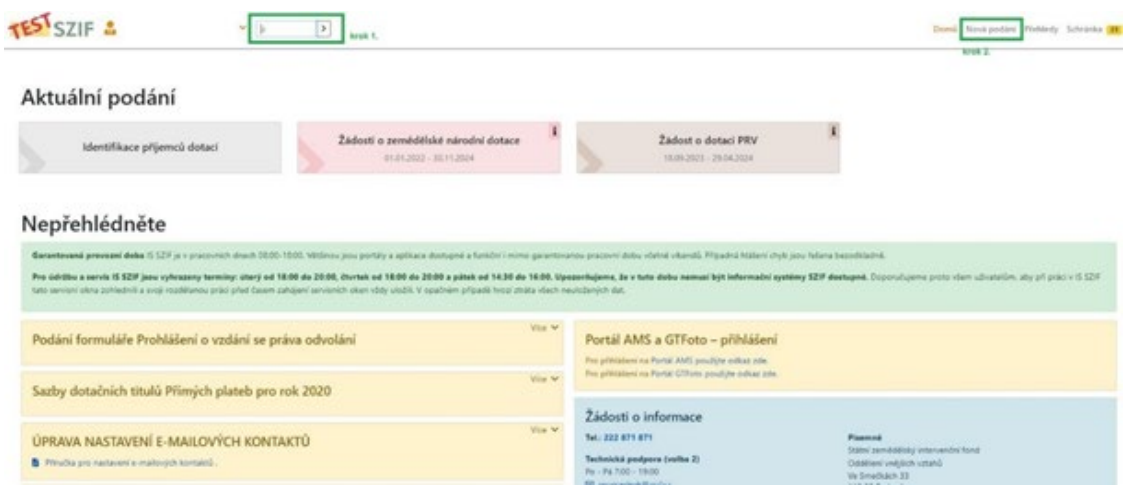

2. MAS se objeví nabídka ve formě různě barevných dlaždic. Je třeba posunout stránku na sekci "Žádosti PRV" a kliknout na dlaždici "Žádost o dotaci přes MAS (intervence 52.77 – LEADER)".

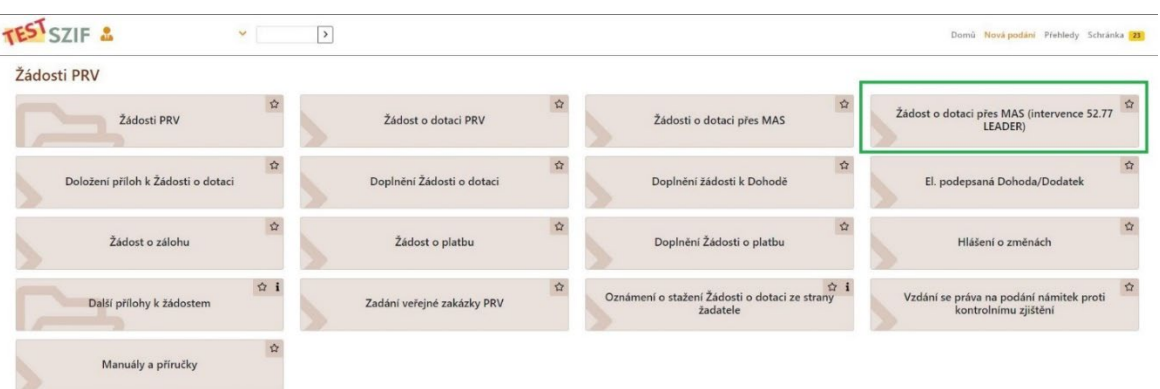

3. Na následující stránce se objeví seznam přijatých Žádostí o dotaci na MAS. Přes ikonku lupy si MAS zobrazí konkrétní detail podání dané Žádosti o dotaci.

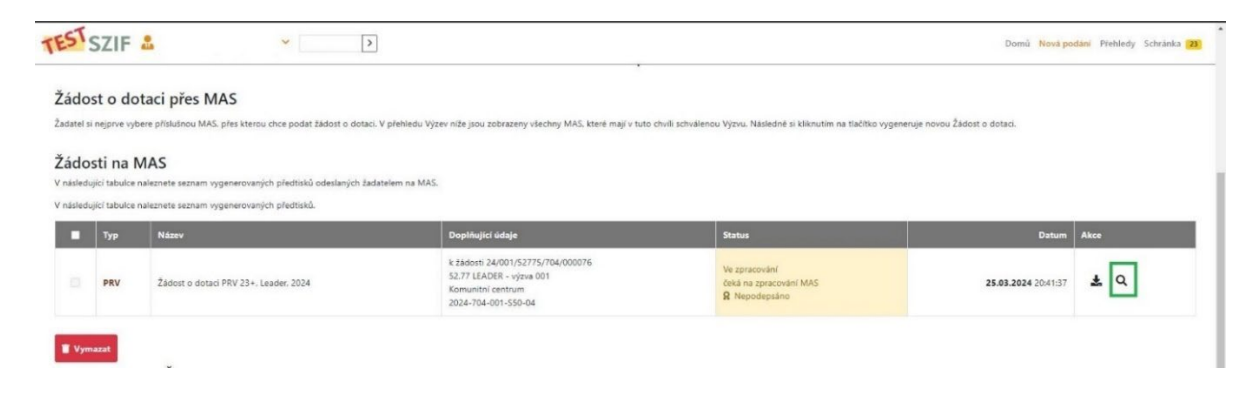

4. Následně se zobrazí údaje o konkrétní Žádosti o dotaci a přílohách. MAS si stáhne formulář Žádosti o dotaci do svého počítače. MAS nechá žadatele doplnit chybějící údaje do staženého formuláře Žádosti, případně nechá doplnit/opravit požadované přílohy.

Administrativní kontrola a komunikace se žadatelem bude probíhat mimo Portál farmáře, ale je třeba mít písemné záznamy o prováděných změnách ze strany žadatele (e-mail, zápis z osobního jednání apod.). Tyto záznamy si uchová MAS pro případ kontroly.

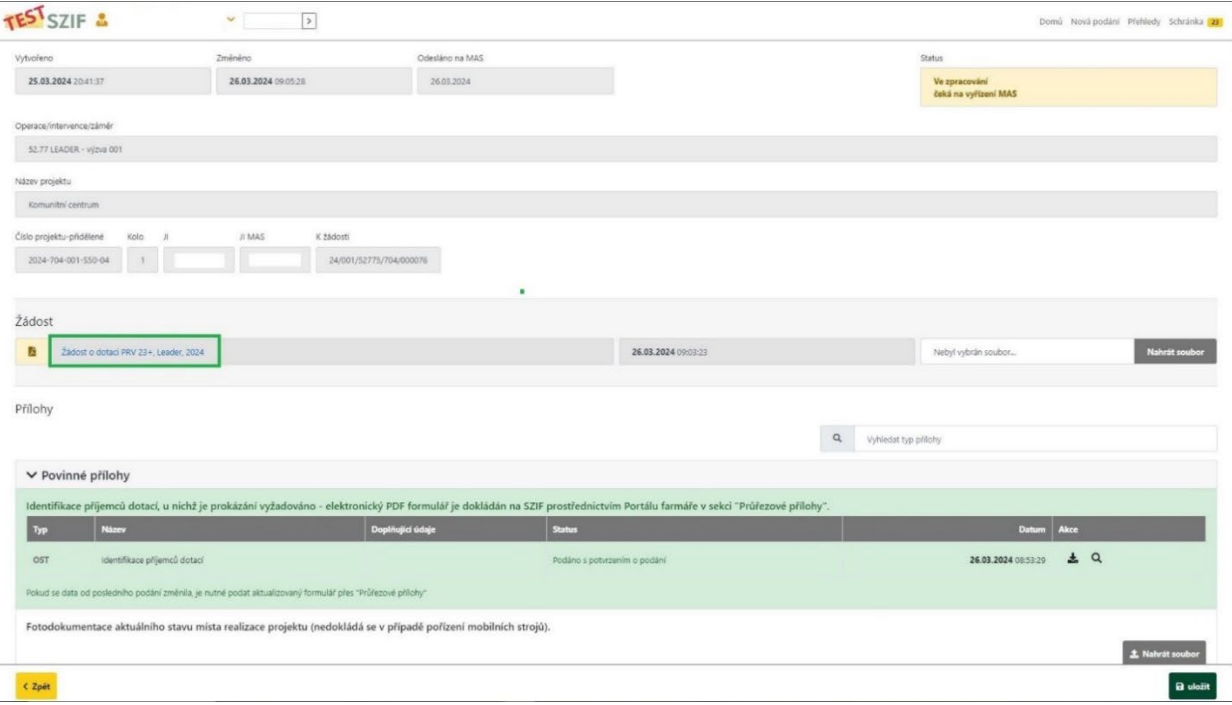

5. Po ukončení veškerých administrativních procesů mezi žadatelem a MAS a po následném procesu výběru projektů na MAS, kdy do žádosti o dotaci doplní MAS i výsledky bodového hodnocení na stranu E2 a posouzení žádosti ze strany MAS na stranu E3, opatří pracovník MAS formulář Žádosti o dotaci platným elektronickým podpisem a formulář Žádosti o dotaci nahraje zpět do Portálu farmáře (krok 1.) a po nahrání proces uloží (krok 2.).

Při vkládání elektronického podpisu probíhá kontrola vyplnění strany E2 a textových polí na straně E3, v případě že některé pole není vyplněno, není možné elektronický podpis uložit.

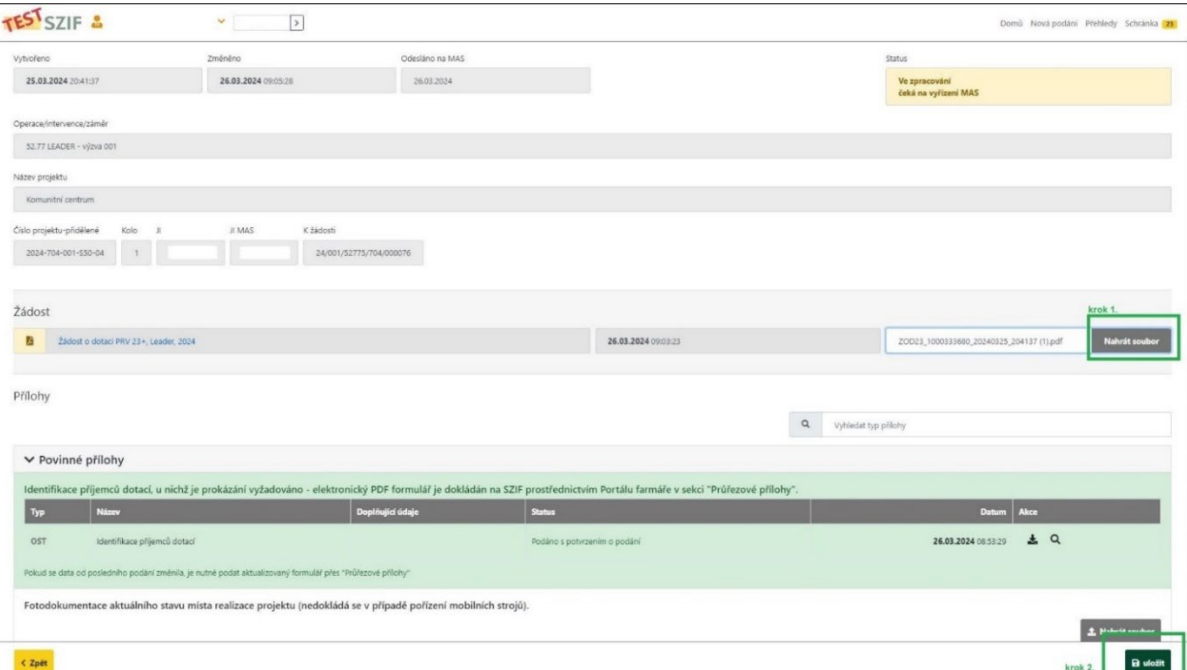

6. Po kliknutí na tlačítko "uložit" se zobrazí následující stránka zobrazující postup ukládání a informativní hlášky. Následně se zobrazí detail Žádosti o dotaci s následnými kroky. Vždy je třeba opatřit Žádost o dotaci kvalifikovaným certifikátem. MAS se zobrazí tlačítka "Vrátit podání žadateli" (možnost 1.) a "Vrátit podání žadateli – žod NEvybrána" (možnost 2.). Pokud byla Žádost o dotaci konkrétního žadatele vybrána k podpoře ze strany MAS, je třeba použít možnost 1., pokud Žádost o dotaci vybrána nebyla, je třeba použít možnost 2.

Odesílání Žádostí o dotaci prostřednictvím výše uvedených tlačítek probíhá v souladu s termíny stanovenými v Pravidlech pro MAS a ve Výzvě.

Upozornění: Je nutné ze strany MAS opravdu správně zkontrolovat odeslání "Nevybrané žádosti", protože na chybné podání nebude možné zadávat helpdesk.

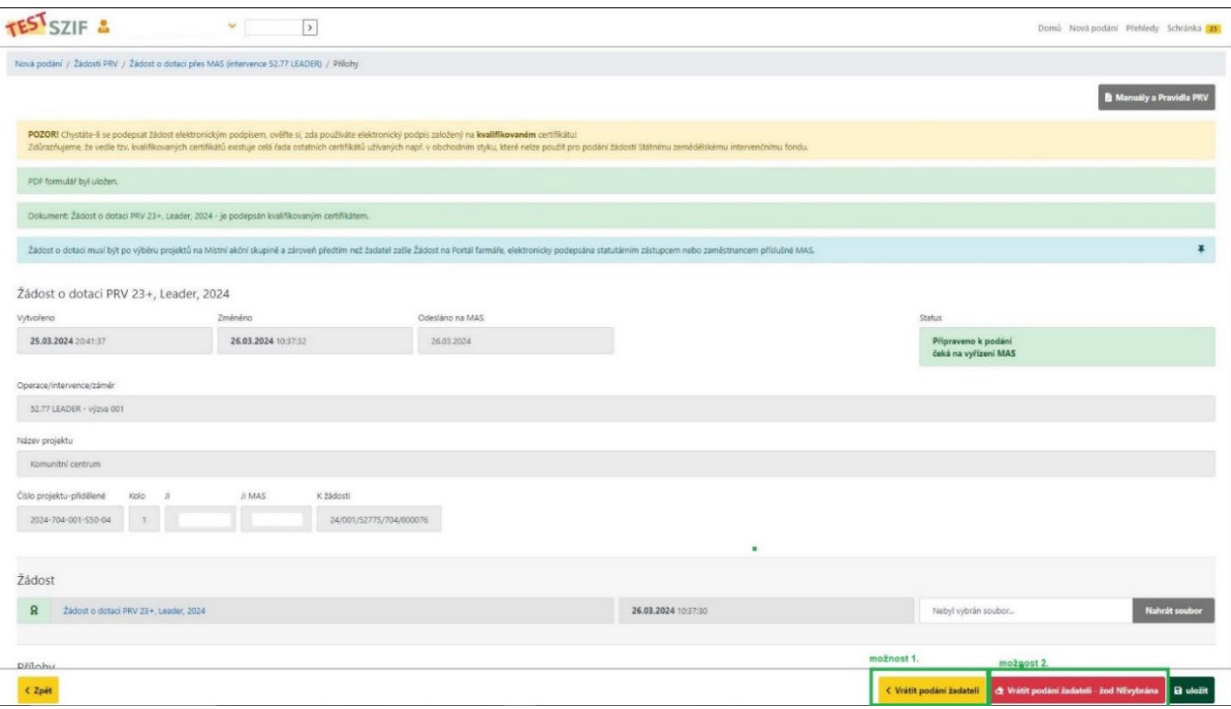

7. Po úspěšně provedené možnosti "Vrátit podání žadateli" se zobrazí informativní hlášky – důležitá je zejména hláška "Podání vráceno žadateli".

MAS takto odešle Žádost o dotaci a přílohy žadateli zamčené proti provádění změny. Neposílá tedy žadateli přes Portál farmáře žádost a nebo přílohy k opravě, ale posílá žadateli poslední verifikovanou verzi k podání na SZIF k "termínu finálního podání na RO SZIF" stanoveném ve Výzvě MAS.

Následně MAS informuje vybrané žadatele o předání Žádosti o dotaci přes Portál farmáře a nutnosti podat Žádost přes Portál na SZIF.

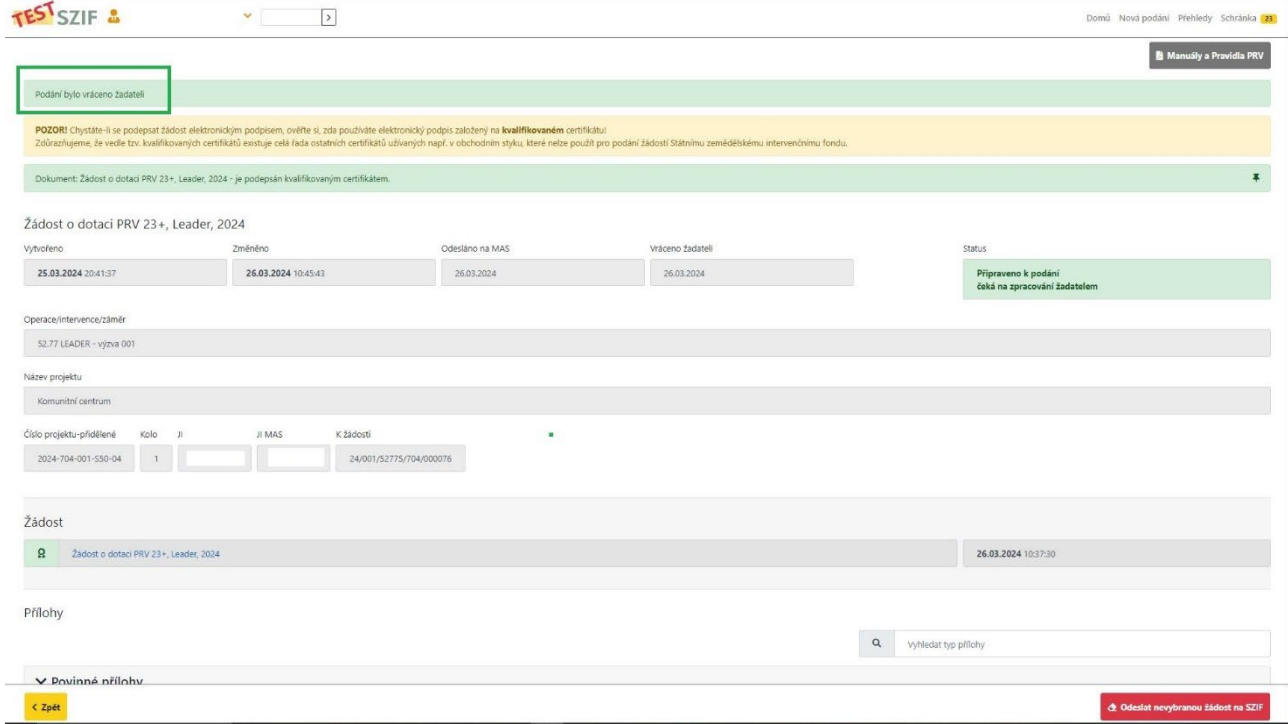

# **Postup pro žadatele po výběru na MAS – podání Žádosti na SZIF:**

1. Žadatel se přihlásí do svého účtu na Portálu farmáře pomocí svých přihlašovacích údajů (JI a hesla).

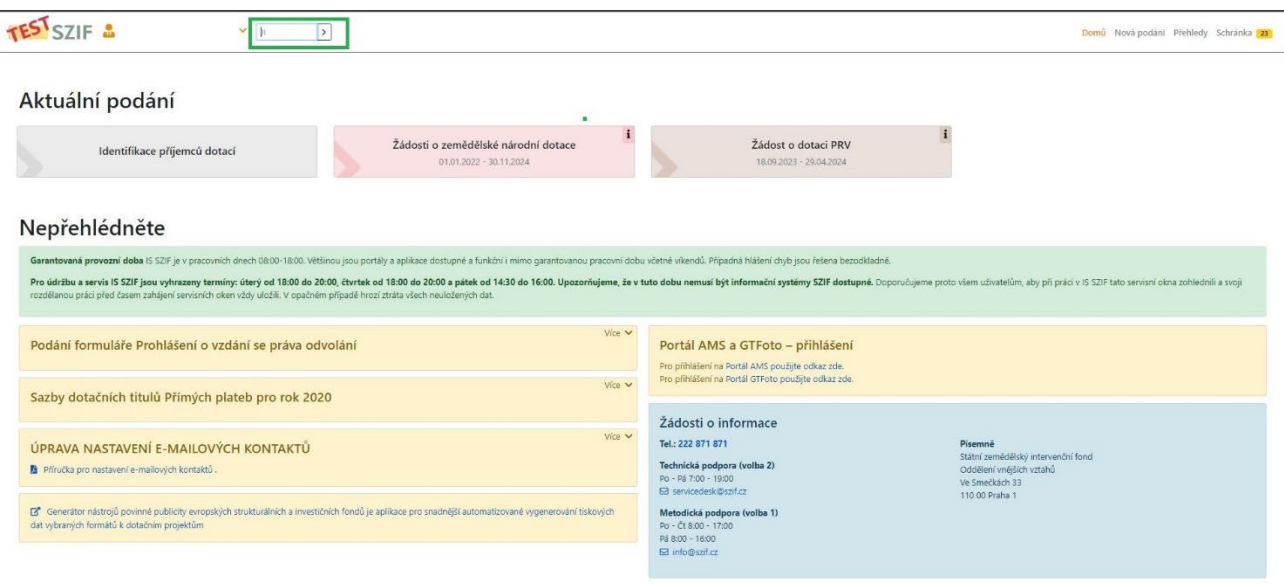

Rozpracovaná podání

2. Po přihlášení uvidí žadatel na domovské straně svého účtu v sekci "Rozpracovaná podání" elektronicky podepsanou Žádost o dotaci ze strany MAS, kterou již není možné editovat. Žadatel bude pokračovat v podání kliknutím na ikonu stuhy.

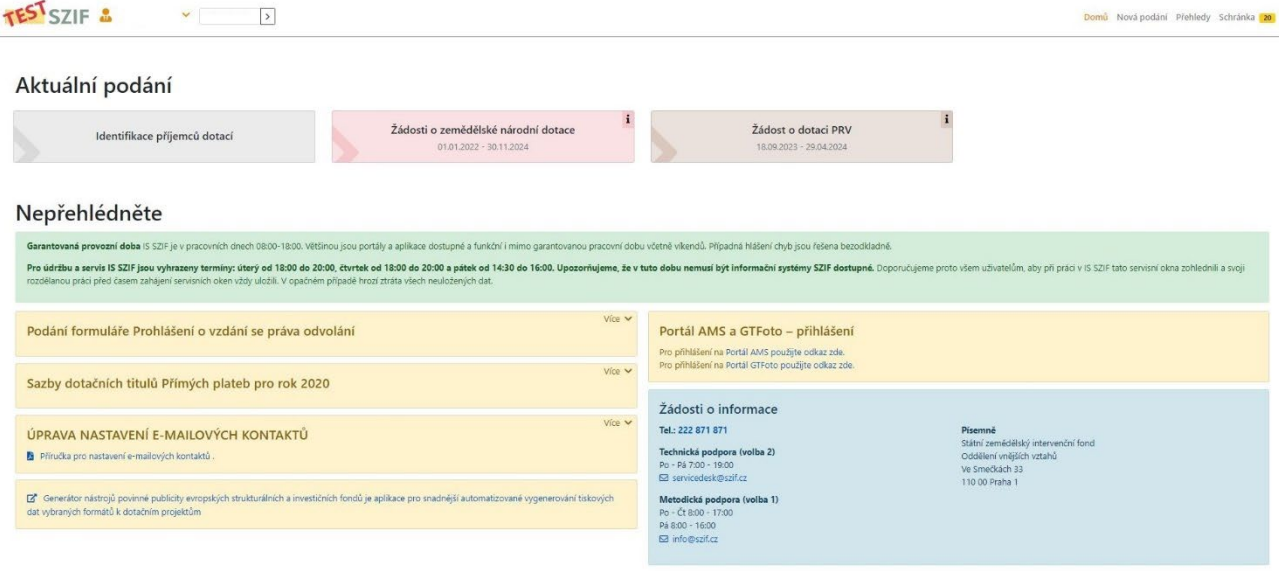

#### Rozpracovaná podání

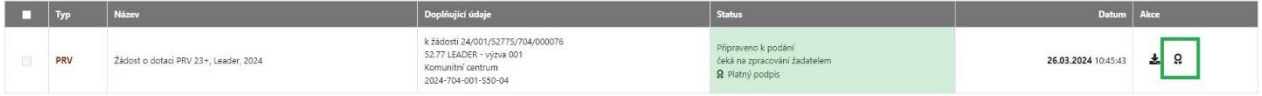

3. Po kliknutí na ikonu stuhy se žadateli zobrazí detail dané Žádosti o dotaci. Žadatel si zkontroluje formulář Žádosti o dotaci, který obdržel ze strany MAS opatřený platným certifikátem (krok 1.), dále si zkontroluje přílohy. Pokud je vše v pořádku, klikne žadatel na tlačítko "Pokračovat v podání" (krok 2.).

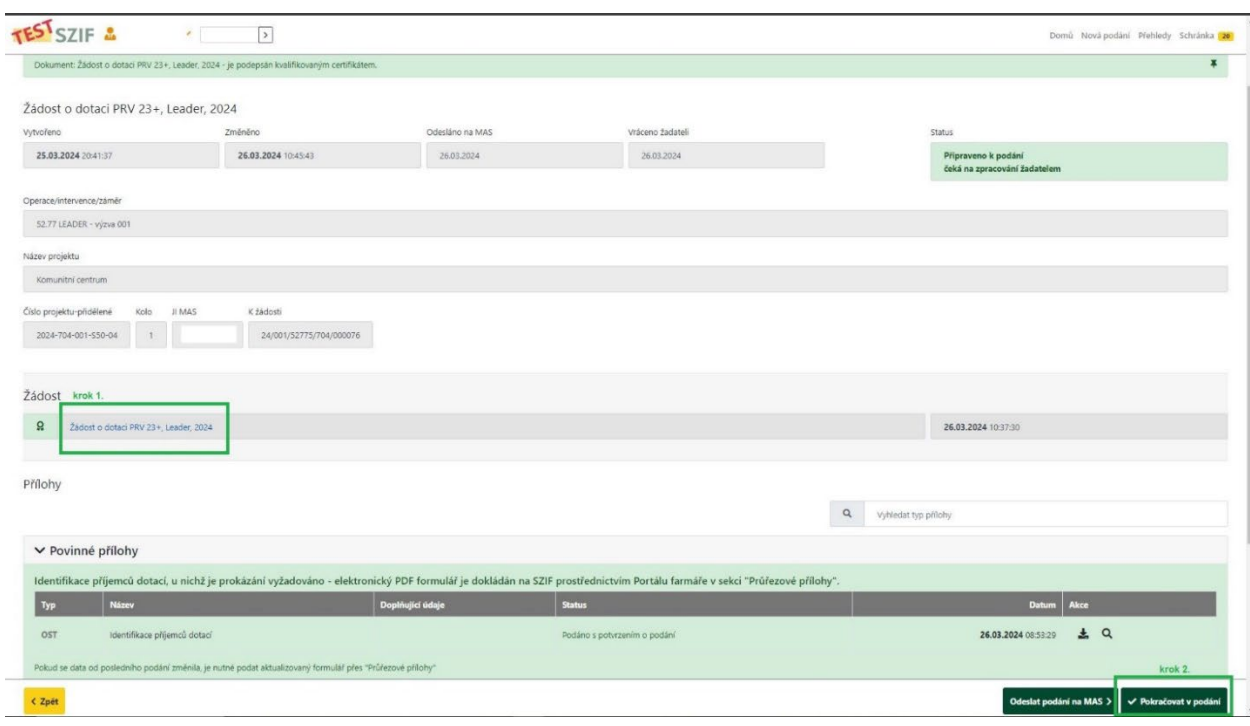

Pouze ve výjimečných případech, kdy je zjištěno ze strany žadatele, případně ze strany MAS, že byla na žadatele odeslána Žádost, případně přílohy, s chybou, je možné, aby žadatel klik na "Odeslat podání na MAS" k provedení opravy. Musí ale i tak být splněn termín finálního podání Žádosti o dotaci na RO SZIF.

4. Po kliknutí na tlačítko "Pokračovat v podání" se zobrazí upozornění, že je třeba zaškrtnout souhlas s podáním.

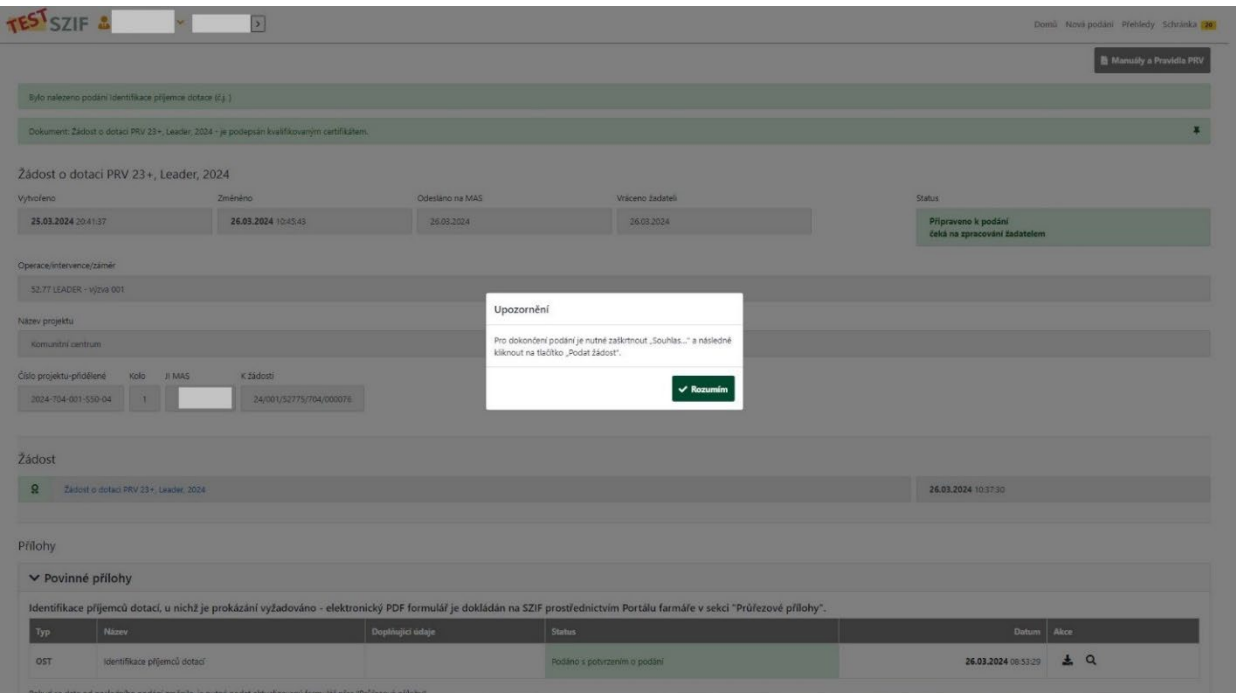

5. Po kliknutí na tlačítko "Rozumím" se objeví detail podání Žádosti o dotaci, ve kterém se objeví checkboxy, které je třeba zaškrtnout, aby bylo možné pokračovat (krok 1.). Následně bude možné podat Žádost o dotaci na RO SZIF (krok 2.).

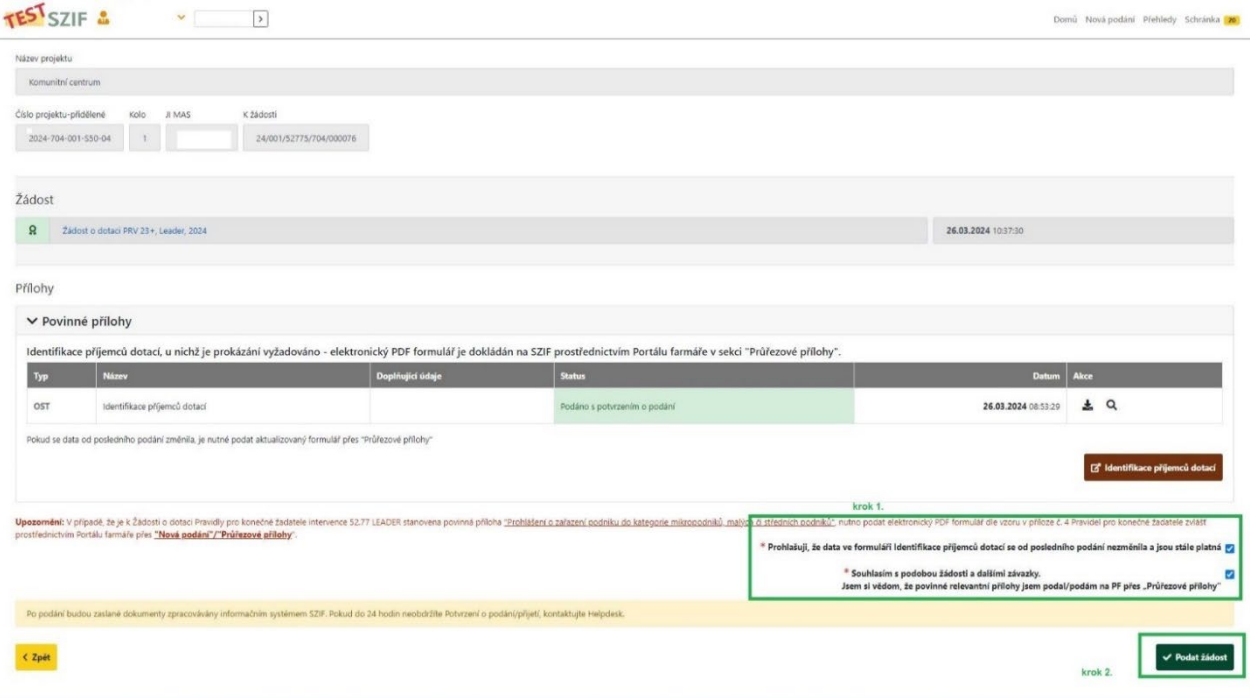

6. Následně se zobrazí informace o průběhu podání Žádosti o dotaci. Automaticky po ukončení procesu se zobrazí detail podání. Pokud vše proběhne v pořádku, Žádost o dotaci obdrží automaticky ze strany SZIF číslo jednací (krok 1.). Následně je možné se podívat přes tlačítko "Pokračovat na odeslaná podání" na další informace k podané Žádosti o dotaci.

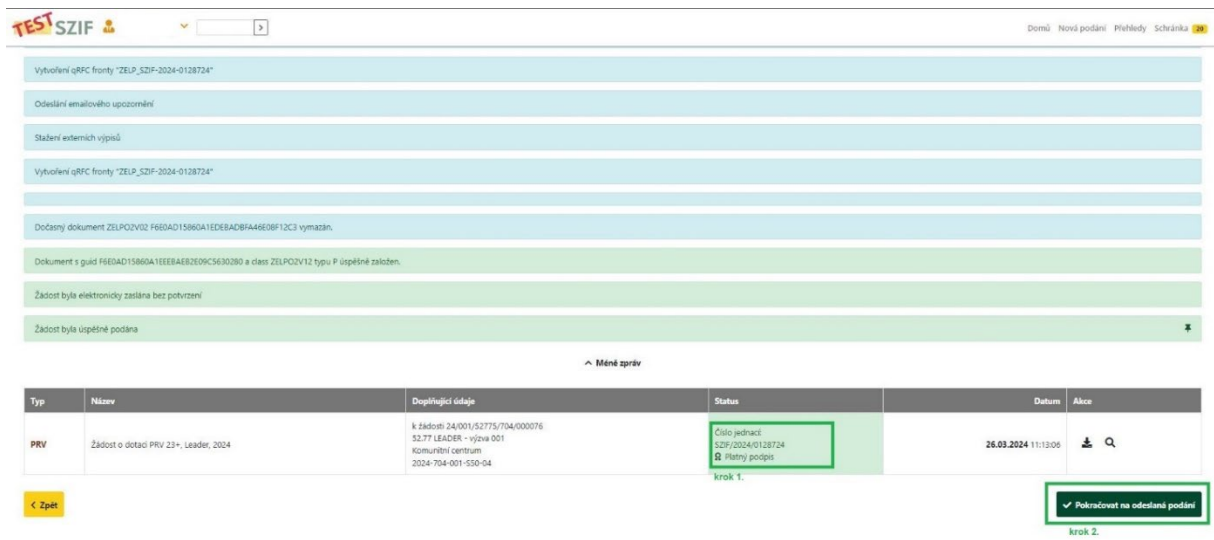

7. Takto vypadá sekce "Odeslaná podání". Prostřednictvím ikony lupy je možné se opěr podívat na konkrétní detaily podané Žádosti o dotaci na RO SZIF.

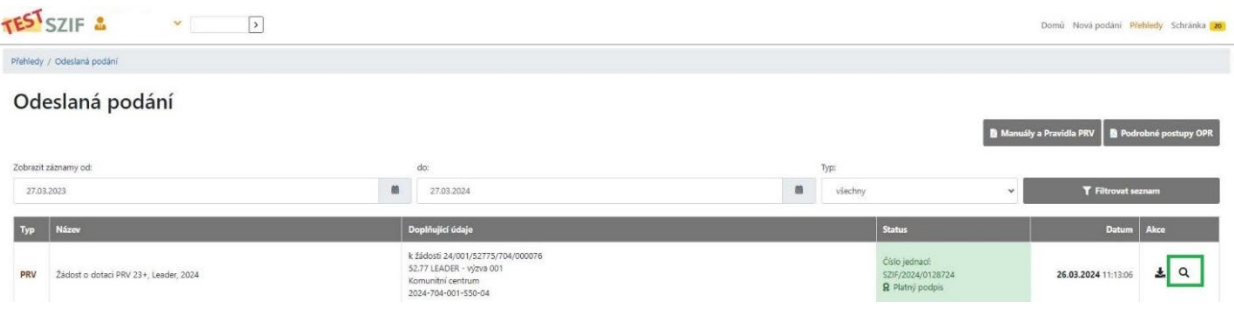

8. Detail podání Žádosti o dotaci v "Odeslaných podáních".

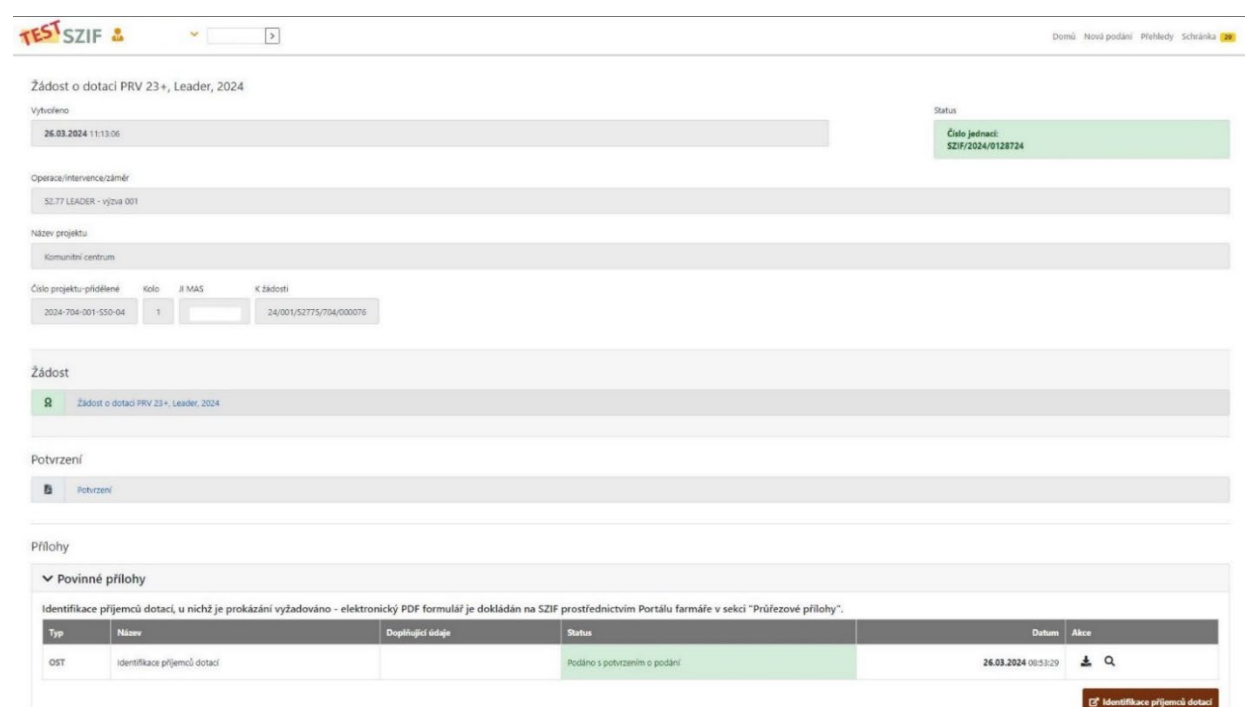

Pokud se jedná o žadatele, který musí pro splnění definice žadatele či režimu podpory spadat do MSP (případně pro doložení preferenčního kritéria) je nutné zvlášť doložit **Prohlášení o zařazení podniku do kategorie mikropodniků, malých a středních podniků** dle vzoru v příloze č. 4 Pravidel pro konečné žadatele – elektronický PDF formulář je dokládán prostřednictvím Portálu farmáře v sekci "Průřezové přílohy".

Tím je dokončeno podání Žádosti o dotaci na SZIF.

#### Souhrnný přehled statusů žádosti o dotaci v Portále farmáře:

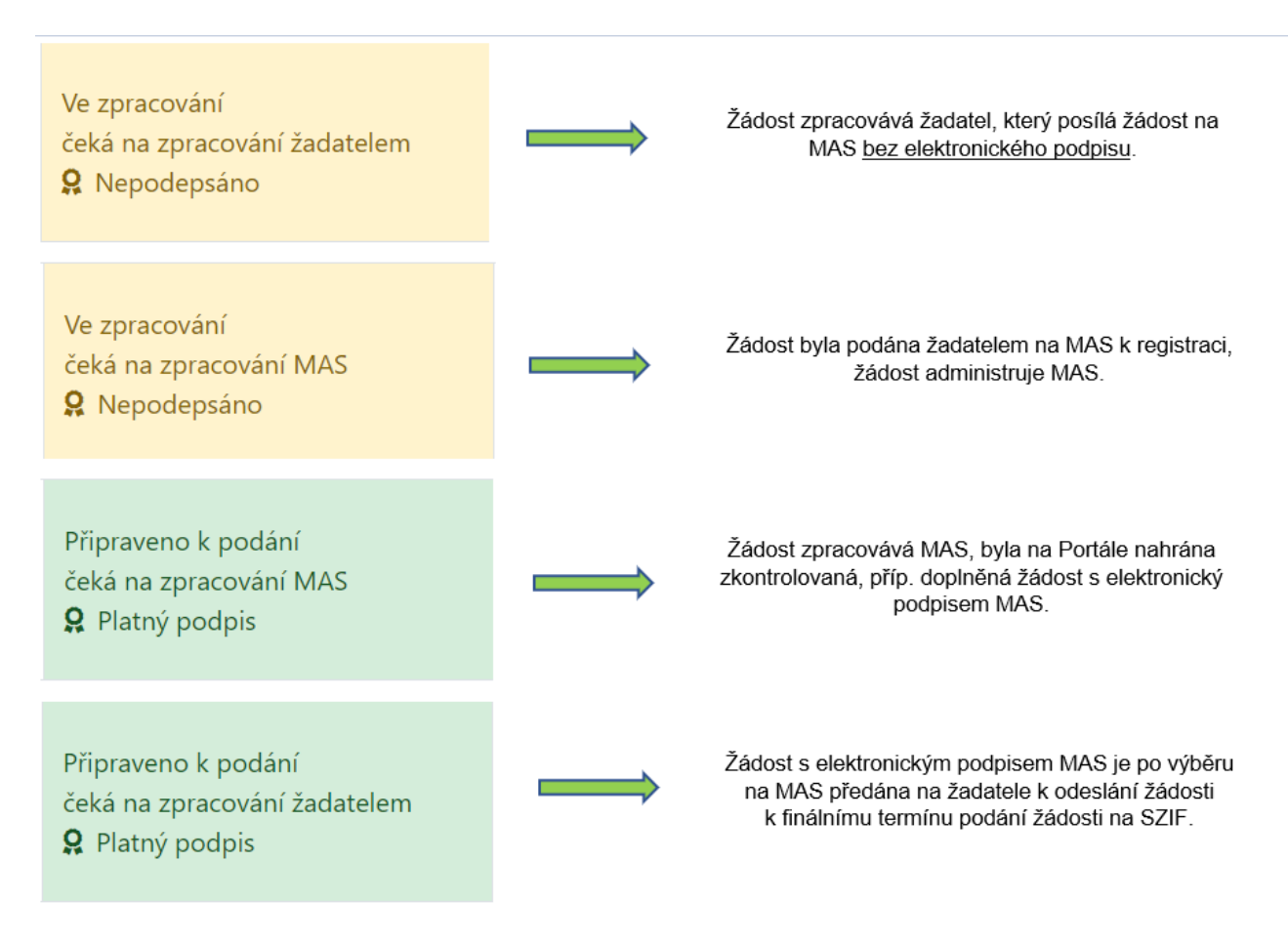